# **Using Your Documentation**

Congratulations on your purchase of a notebook computer with the Windows® XP operating system. Whether you are new to using a portable computer or are an experienced user, this user's manual can help you get the most from your computer.

## Manual Documentation Conventions

#### **Information Icons**

Three icons and their associated messages appear in this manual. The information icons are placed before the step/information they apply to:

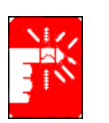

**Warning:** Indicates the possibility of personal injury.

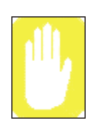

**Caution:** Warns you of possible damage to equipment or data.

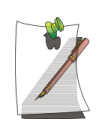

**Note:** Informs you of special circumstances.

## **Keyboard Conventions**

Keys that you need to press to perform certain functions are displayed in the manual using a small graphic of the button. For example:

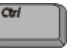

indicates the control key (**Ctrl** on the keyboard).

If you need to press two keys at the same time, the key names are shown joined by a plus sign. For example:

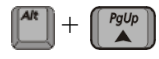

means that you should press the **Alt** key and hold it and then press the **Pg Up** key.

#### **CD-ROM Device Naming Convention**

In many installation programs you will have to get a program from the CD-ROM device. The program installation sequence assumes that the CD is drive d:\, however this is not always the case. The name of the CD-ROM drive is the letter following the letter assigned to your last HDD. For instance, if you have one HDD with two partitions, the HDD is drives C: and D: and the CD-ROM drive is then drive E.

### **Touchpad Conventions**

You may be asked to click or double-click on items on the display screen. As a general note the touchpad actions act much in the same way as a wheel mouse, any differences are explained fully.

The object that needs to be clicked upon will be displayed in **Bold** text or shown in a small figure such as the **"Start Button"** shown on the right  $\Rightarrow$  **H** start

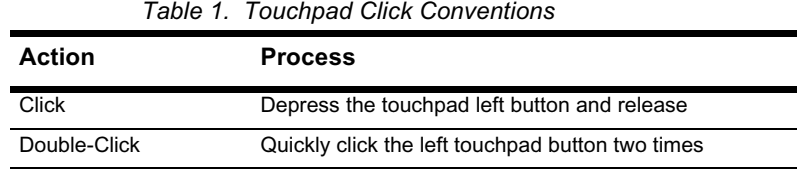

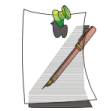

Almost all "Windows" programs will display the name/function of a button or icon if you place the touchpad pointer on the item you want information about.

## Software User Documentation

Your computer is shipped from the factory with several software programs installed. The software may include its own online or printed documentation. Refer to the documentation or the Help options in the software for more information.

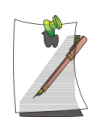

The figures and illustrations in this manual may not be identical to those on your system.

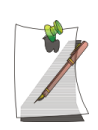

#### **General Icon Note:**

Some of the Icons used in Windows XP may be placed on the taskbar by selecting **(ex: Place the volume icon in the taskbar)** in the properties dialog box.

# **Introducing Your Computer**

Your lightweight portable notebook computer includes many features to meet your computing needs at home and/or on the road. The computer is a very slim lightweight notebook computer with a docking station that has peripheral devices that allow it to perform all of the functions of a desktop computer.

## Where Everything Is

The following sections, *PC Equipment Locations* and *Docking Station Equipment Locations* will explain the details of the notebook computer and the docking station as well as other basic operations to dock and undock the computer.

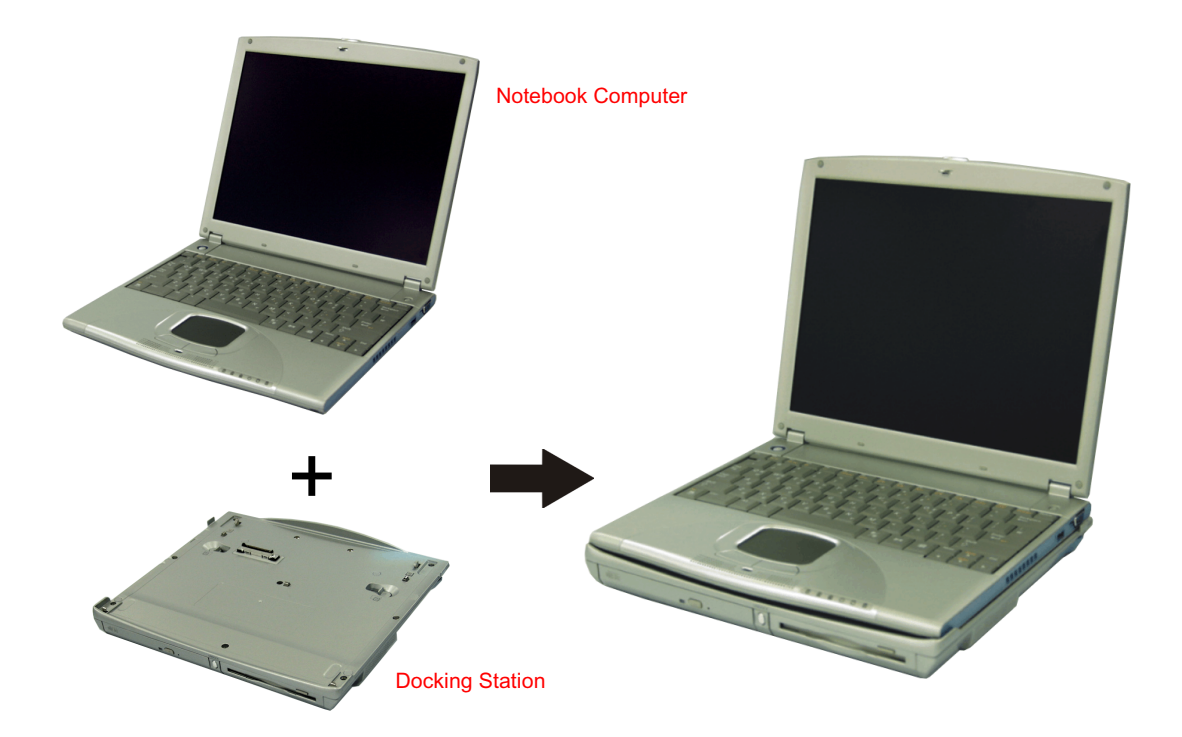

#### **Notebook Equipment Location**

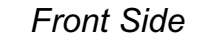

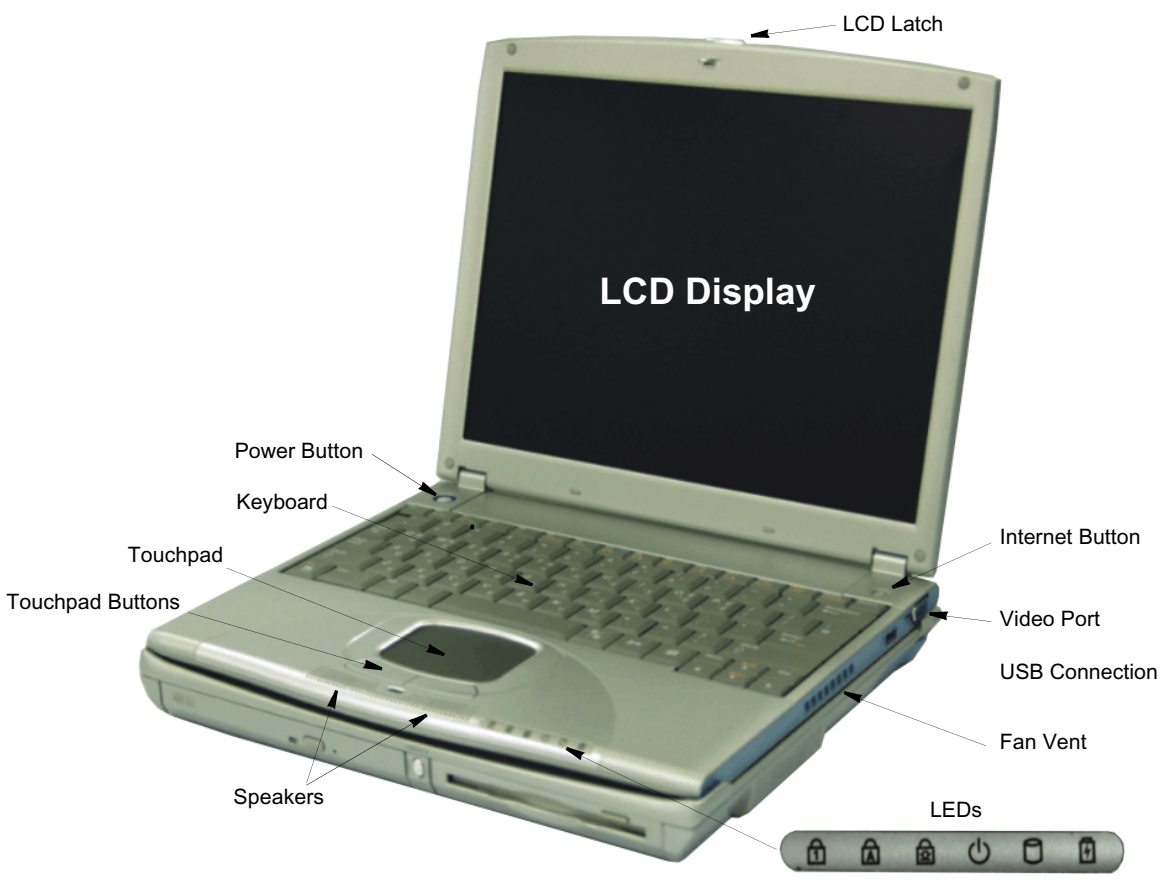

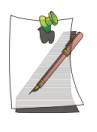

#### **Unavailable Ports while Notebook is docked**

The Lan and Video ports are unavailable on the Notebook while it is docked due to the configuration of the docking station, however they are duplicated on the docking station.

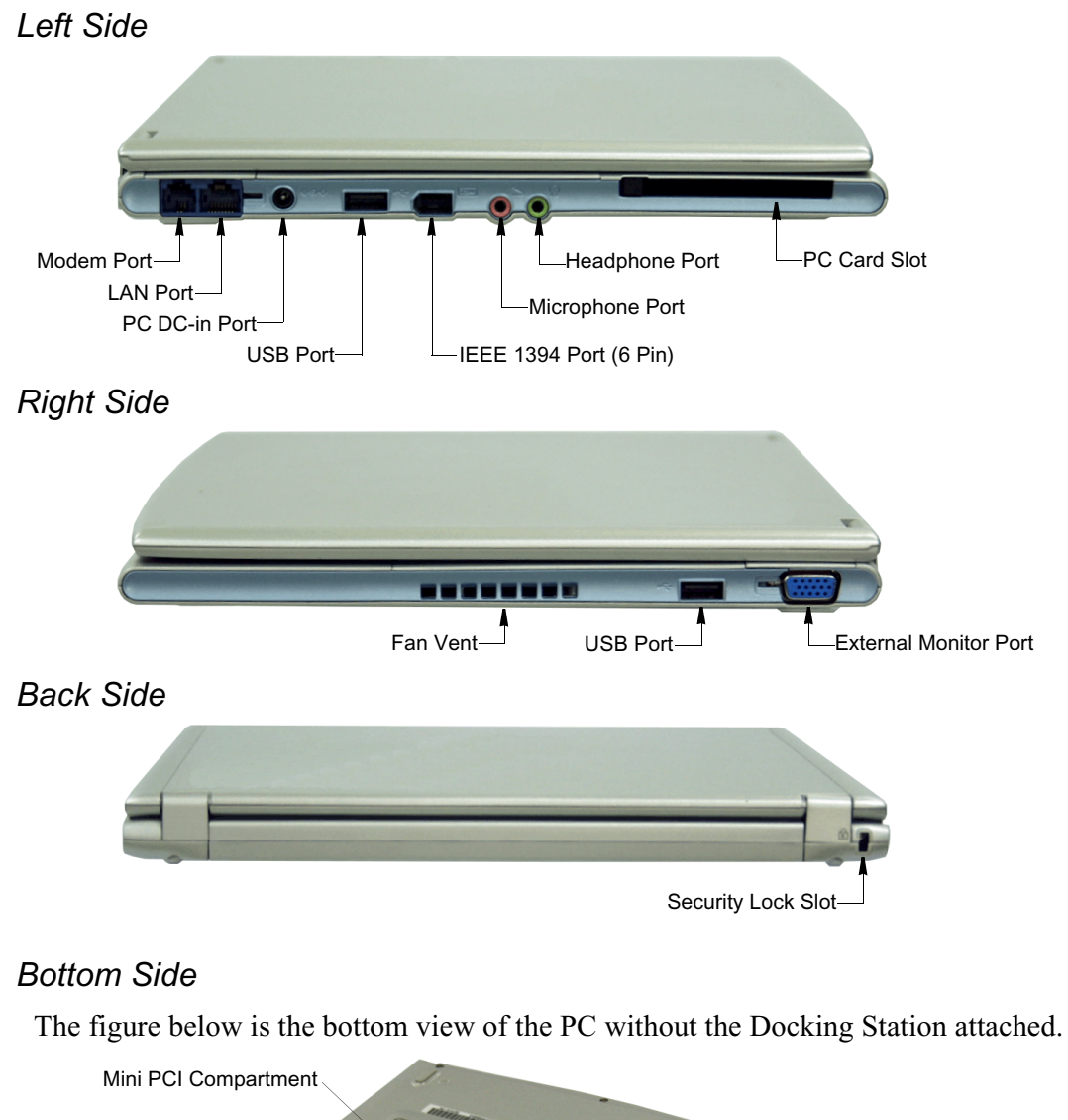

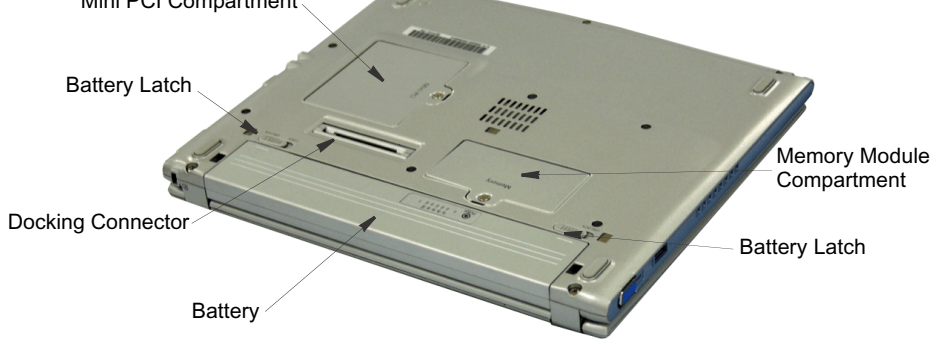

*Introducing Your Computer 5*

#### **Docking Station Equipment Location**

#### *Front Side*

The figures in this section show you the location of important items on the docking station. See "Using the Multi-Bays in the Docking Station" on page 34.

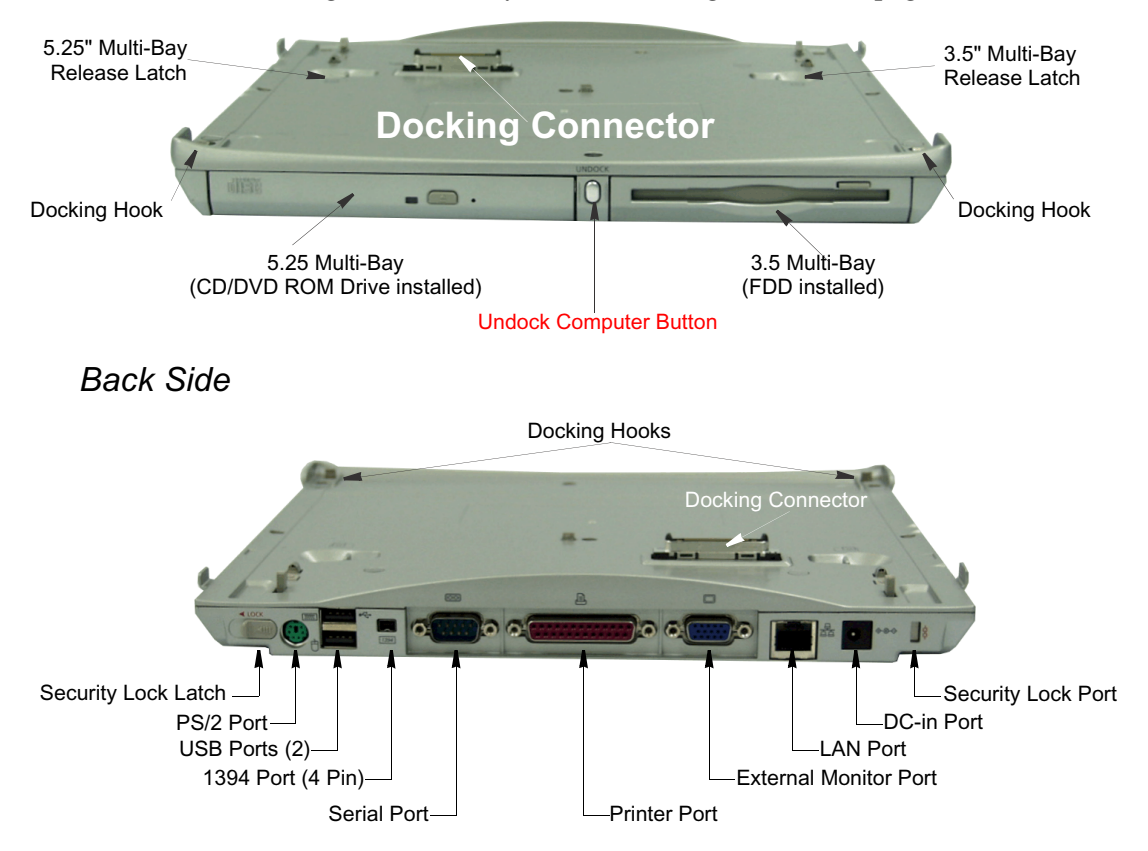

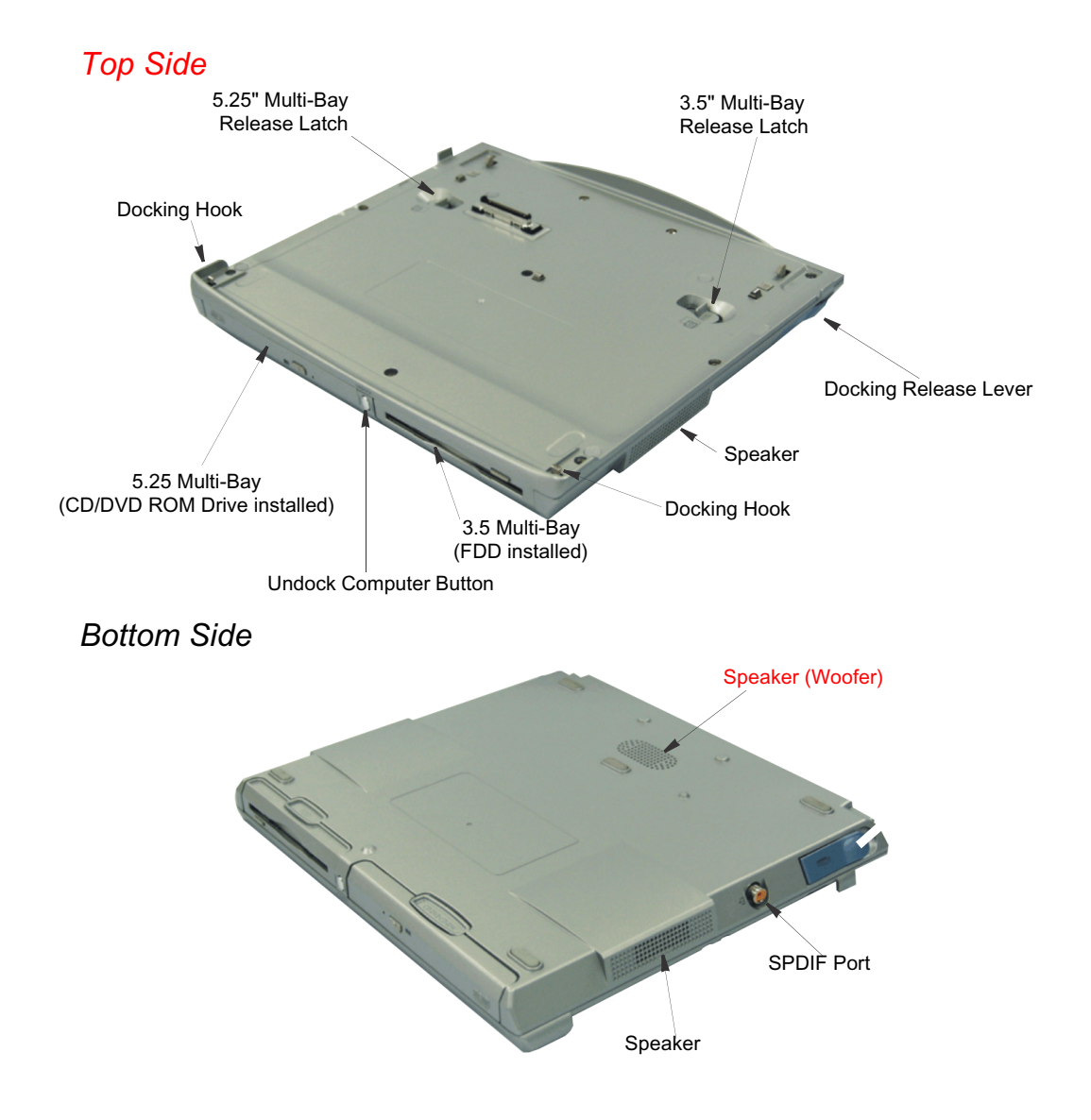

*Introducing Your Computer 7*

## Docking/Undocking your Computer

The docking station allows you to use this system as a desktop PC.

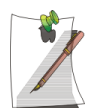

Connect the AC adapter to the docking station when it is connected to the computer.

### **Docking your Computer**

You may dock your computer while the computer is off or on, however the preferred and safer method is with the power off.

To install your computer into the docking station with the power off, complete the following:

- **1.** Disconnect the AC adapter from the system.
- **2.** Place the front part of a system onto the docking hooks at the front of the docking station.
- **3.** Press down on the rear of the computer until it clicks fully home into the docking station

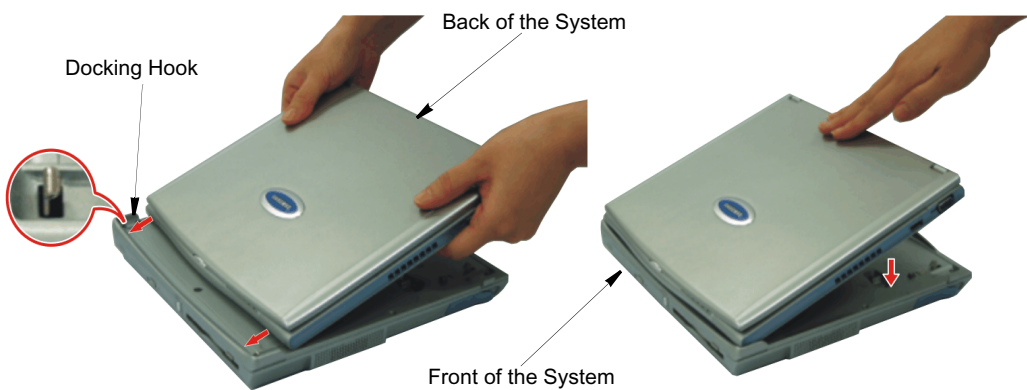

To **dock your computer with the power on** simply place the computer on the docking hooks and press down on the area above the keyboard.

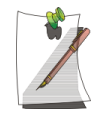

#### **Dock Change**

When the docking station is connected properly the  $\triangle$  Icon is displayed in the start menu. Press the system on both sides, not the middle, to ensure that the docking connector is completely mated to the system. When the system is undocked the  $\triangle$  icon will no longer be displayed in the start menu.

#### **Undocking your Computer**

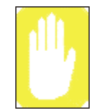

Do not detach the computer if battery power is less than 20% power. The system may crash and you will lose any unsaved data.

#### *Power Off*

To remove your computer from the **docking station with the power off**, complete the following steps.

- **1.** Turn off the system.
- **2.** Disconnect the AC adapter.
- **3.** Grab the two docking release levers and pull them out until they click. The computer will pop up approximately 1 cm.
- **4.** Tilt the system up at the back.

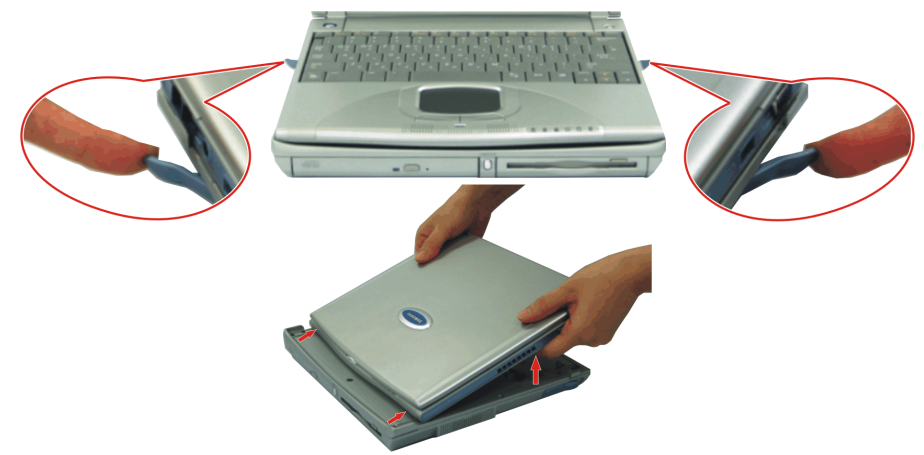

- **5.** After tilting remove the system by sliding/lifting out toward the back of the docking station.
- **6.** Connect the AC adapter to the system.

#### *Power On*

To remove your computer from the docking station with the power on, complete the following steps:

**1.** Press the Undock Computer button on front of the docking station for one second.

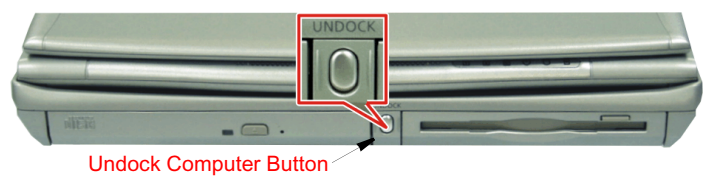

- **or -**
- **1.** Click **Start** > Undock Computer  $\left(\triangleq\right)$
- **2.** When the "Undock Complete" message balloon is displayed on the screen, click x to close the message balloon.
- **3.** Pull the two release levers outward until they click, the computer will pop up approximately 1 cm.
- **4.** Tilt the system up at the back.
- **5.** After tilting, remove the system by sliding/lifting out toward the back of the docking station.
- **6.** Connect the AC adapter to the system.